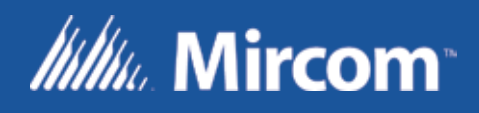

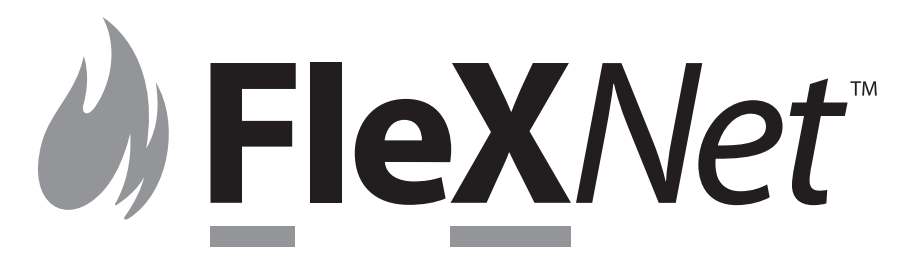

## Network Intelligent Analog Fire Alarm and Audio System

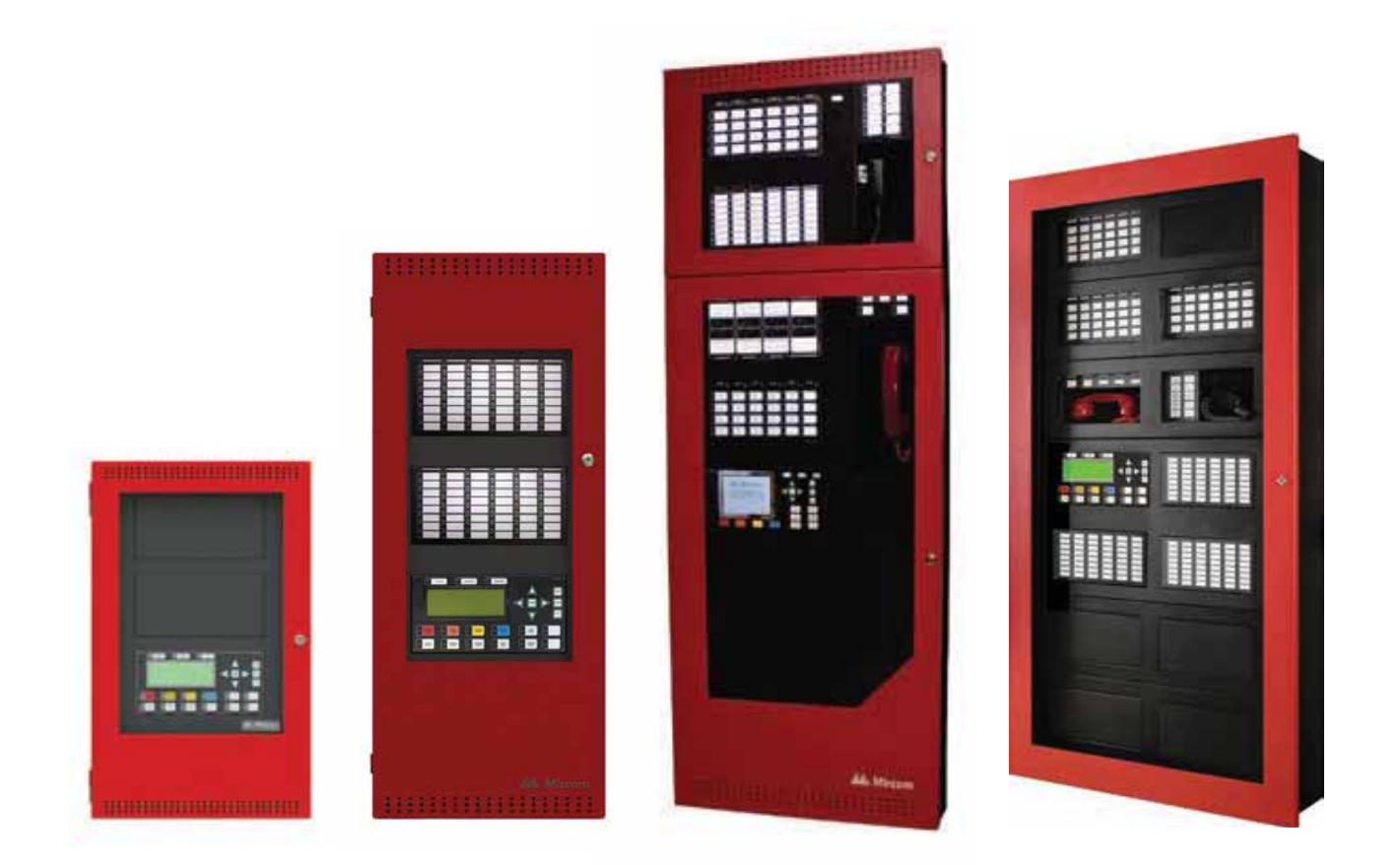

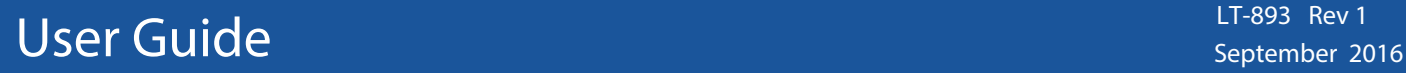

## **Table of Contents**

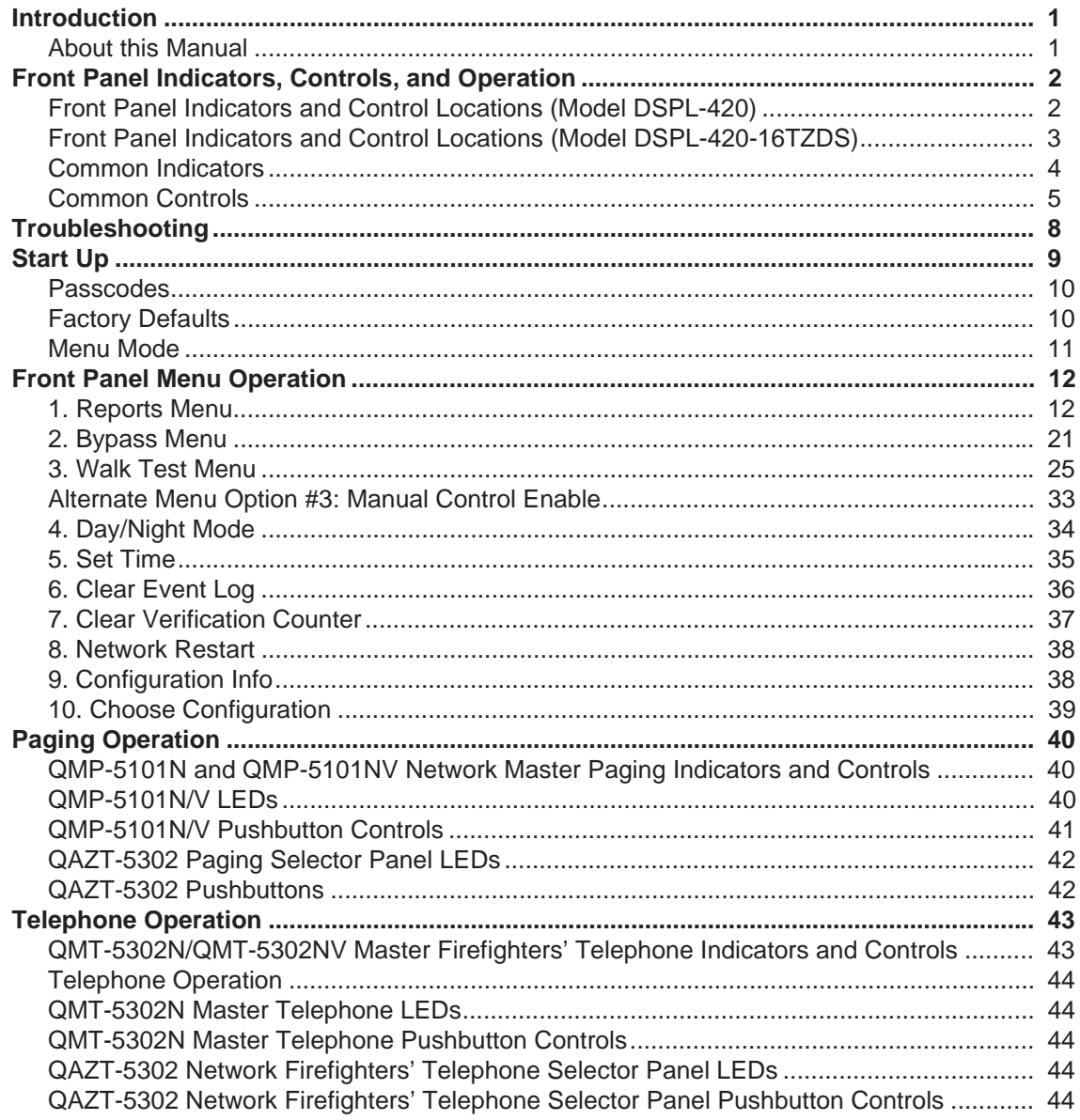

## **Introduction**

### **About this Manual**

This user guide provides information on the Command Menu features of the FleX-Net<sup>TM</sup> Network Fire Alarm and Audio system which includes FX-2003-12NDS, FX-2003-12NXTDS, FX-2009-12NDS, and FX-2017-12NDS. Using the instructions provided in this manual, you will be able to:

- Print reports
- Bypass devices, circuits, loops, and disconnect relays
- Perform a walk test
- Change your passcode
- Clear logs and counters
- Set Day/Night mode
- Set Time

## **Front Panel Indicators, Controls, and Operation**

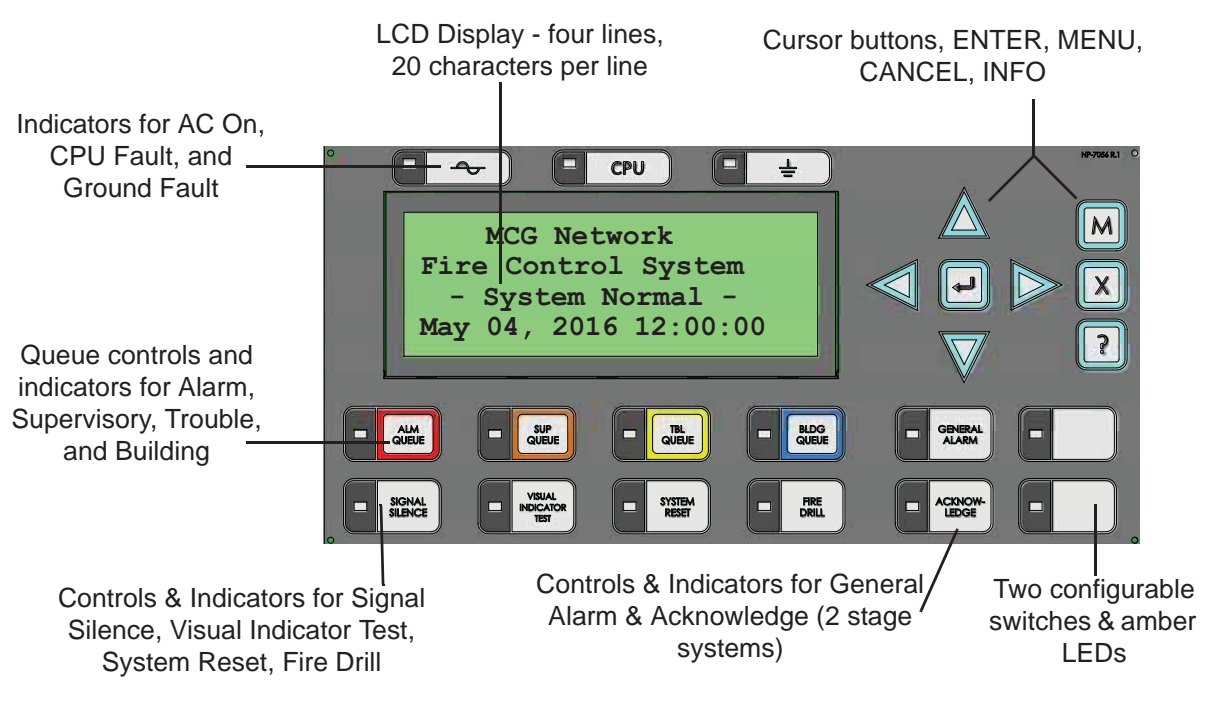

### **Front Panel Indicators and Control Locations (Model DSPL-420)**

**Note:** The General Alarm LED and pushbutton, and the Acknowledge LED and pushbutton, are active only on a system configured for Two Stage.

### **Graphic Front Panel Indicators and Control Locations (Model DSPL-2440)**

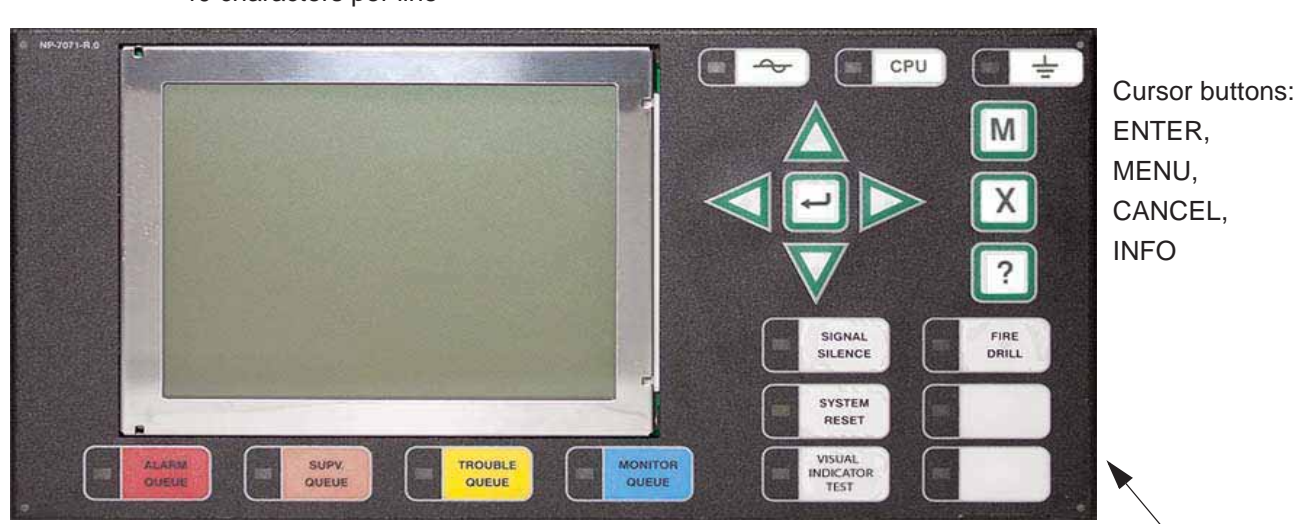

Graphic Display - 24 lines, 40 characters per line

Indicators for AC On, CPU Fault, and Ground

Queue controls and indicators for Alarm, Supervisory, Trouble, and Controls & Indicators for Signal

Silence, Visual Indicator Test, System Reset, Fire Drill

Two configurable switches & amber LEDs such as General Alarm & Acknowledge for Two-stage Systems

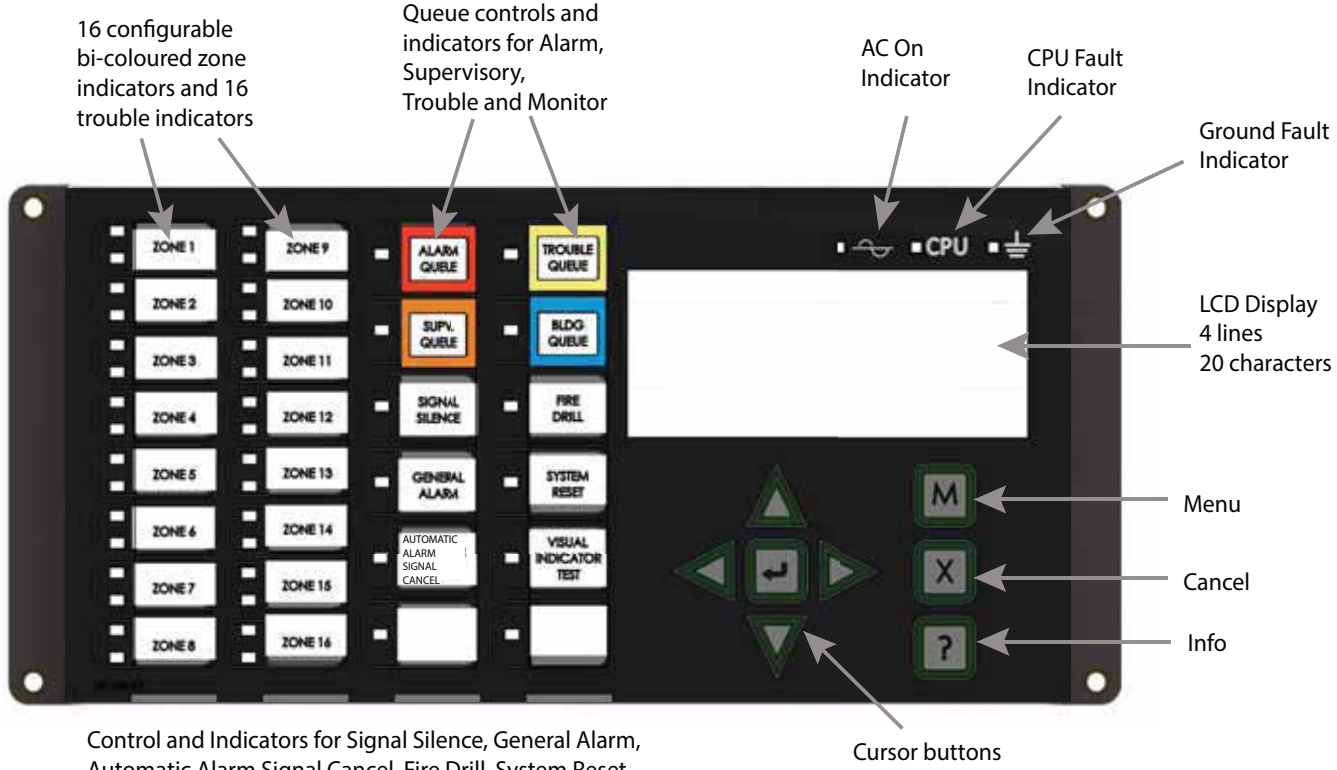

### **Front Panel Indicators and Control Locations (Model DSPL-420-16TZDS)**

Automatic Alarm Signal Cancel, Fire Drill, System Reset, Visual Indicator Test and Spare programmable Buttons

and Enter button

LED indicators are amber (trouble or supervisory), red (alarm), or green (AC ON), and may illuminate continuously (steady) or at one of two flash rates:

- **Fast flash:** 120 flashes per minute, 50% duty cycle
- **Trouble flash:** 20 flashes per minute, 50% duty cycle

### **Paper Labels for Buttons and Indicators**

Buttons and indicators are supplied with paper labels. These labels slide into the plastic label templates on the face of the panel. Paper labels allow for easy English / French selection and custom-printed zone information.

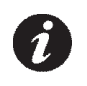

**Note:** The Acknowledge LED and pushbutton, are active only on a system configured for Two Stage.

### **Common Indicators**

### **Buzzer**

The buzzer is activated by any of the following:

- **Fire alarm**: steady
- **Supervisory alarm**: fast flash rate
- **Trouble**: trouble flash rate
- **Monitor**: Configurable to sound at trouble flash rate

If the buzzer turns ON in response to a non-latching trouble or supervisory, it will turn OFF if the condition causing it goes away and there is no other reason for it to be ON.

### **AC ON LED**

The AC ON LED illuminates steady green while the main AC power is within acceptable levels. It turns OFF when the power level falls below the power-fail threshold and the panel switches to standby (battery) power.

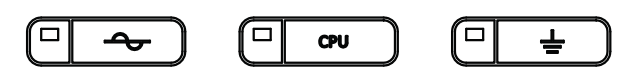

### **Alarm Queue LED**

The Alarm LED flashes red whenever the panel is in alarm. An alarm results from any alarm on any point or input programmed as alarm or activation of the manual red General Alarm button. The Alarm Queue LED will illuminate steadily once *all* alarms in the queue have been reviewed using the Alarm Queue button. Since all alarms are latched until the panel is reset, the LED will remain ON until then.

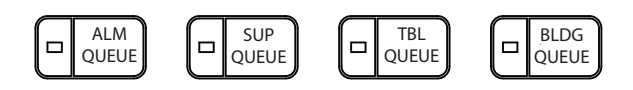

### **Supervisory Queue LED**

The Supv. (Supervisory) LED flashes amber when there is a supervisory alarm in the panel resulting from any latching or non-latching supervisory circuit. The LED turns OFF if all non-latching supervisory circuits are restored and there are no active latching supervisory circuits. The Supv. Queue LED will illuminate steadily once *all* supervisory alarms in the supervisory queue have been reviewed using the Supv. Queue button. Latching supervisory alarms remain active until the panel is reset.

### **Trouble Queue LED**

The Trouble LED flashes amber at the trouble flash rate when the panel detects any trouble condition. The LED turns OFF after all non-latching troubles are cleared. The Trouble Queue LED will illuminate steadily once all troubles in the trouble queue have been reviewed using the Trouble Queue button.

### **Building Queue LED**

The BLDG Trouble LED flashes amber at the trouble flash rate when the panel detects any building monitor condition. It turns OFF after all monitor troubles are cleared.

### **CPU Fault LED**

The CPU Fault LED flashes amber at the trouble flash rate when the main CPU fails.

### **Ground Fault LED**

The Ground Fault LED flashes amber at the trouble flash rate when the Ground Fault Detector detects a ground fault on any field wiring. It turns OFF after the fault is cleared.

### **Signal Silence LED**

The Signal Silence LED flashes amber at the trouble flash rate after indicating circuits are silenced either by the Signal Silence button, or by the Auto Signal Silence Timer. It turns OFF after the signals are re-sounded by a subsequent alarm.

### **Fire Drill LED**

The Fire Drill LED turns ON steady amber while Fire Drill is active.

### **General Alarm LED**

The red General Alarm LED illuminates steadily after the General Alarm button is pressed, or after the Auto General Alarm Timer times out. Once the General Alarm LED turns ON, it will stay active until the panel is reset.

### **System Reset LED**

The amber System Reset LED will illuminate steadily after the system reset button has been pressed and the system is resetting.

### **Acknowledge (or Automatic Alarm Signal Silence) LED**

If the panel is configured as a Two Stage system, the Acknowledge LED flashes amber at the fast flash rate while the General Alarm timer is timing. It turns ON steady amber after the Auto General Alarm Timer is cancelled by the activation of the Acknowledge or Signal Silence buttons. If the Auto General Alarm Timer timesout and puts the panel into General Alarm, the Acknowledge LED turns OFF.

### **Visual Indicator Test (Lamp Test) LED**

The amber Visual Indicator Test LED will illuminate steadily after the Visual Indicator Test button is pressed and while system is in visual indicator Test mode.

### **Configurable LED Indicators**

Configurable LED indicators include16 bi-coloured LEDs that are available for alarm, supervisory, and monitor annunciation paired with 16 trouble LEDs available for trouble annunciation.

### **Common Controls**

### **LCD Display**

The display is a large, four line, 20 character back-lit alphanumeric LCD. It displays information regarding the panel, its circuits, and devices. An on-screen cursor is controlled by the cursor buttons (located to the right of the display) for menu selection and control. Report information provided by the LCD display include Alarm Log, Event Log, Current Levels, Verification, and Maintenance reports.

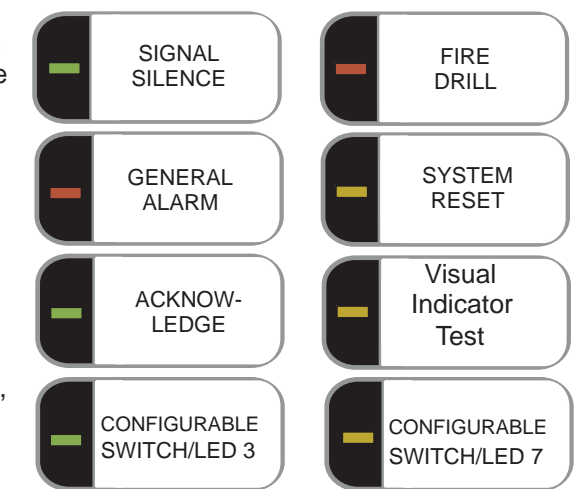

### **Queue Buttons**

Use the queue buttons to select a particular queue to review.

- Use the **Alarm Queue** button to view all alarms. Pressing this button will show the latest alarm on the LCD display. Use  $\sqrt{\wedge}$  and  $\sqrt{\sqrt{}}$  to view all previous alarms.
- Use the **Supervisory Queue** button to view all supervisory conditions. Pressing this button will show the latest supervisory information on the LCD display. Use  $\sqrt{\wedge}$  and  $\sqrt{\vee}$  to view all previous supervisory conditions on the LCD display.
- Use the **Trouble Queue** button to view all trouble conditions. Pressing this button will show the latest trouble condition on the LCD display. Use  $\sqrt{\wedge}$  and  $\sqrt{\vee}$  to view any previous troubles.
- Use the **Monitor Queue Button** to show all monitor conditions. Pressing this button will show the latest monitor information on the LCD display. Use  $\sqrt{\Lambda}$  and  $\sqrt{\sqrt{}}$  to view all queued monitor conditions.

Queues are displayed on the screen according to a priority sequence. Queue priority ranking from highest to lowest is as follows: alarm, supervisory, trouble, and monitor. If, for example, you are viewing a monitor queue and an alarm occurs, the display will immediately display the alarm condition. Also, if there is no activity on the system for 10 seconds after you have pressed a queue button, the display will switch to the highest priority condition.

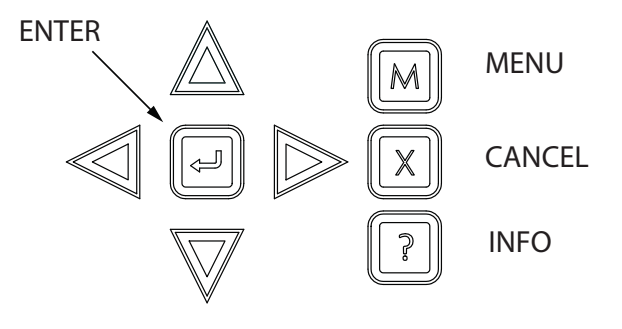

### **Cursor Buttons**

Located around the Enter button, the cursor buttons up (previous), down (next), right, and left allow you to select items on the LCD display. The up and down buttons scroll through lists in a continuous loop.

### **Enter Button**

Use this button to select a displayed item on the LCD display.

### **Cancel Button**

Use this button to cancel an operation or exit a menu.

### **Menu Button**

Use this button to view the Command Menu.

### **Info Button**

Push and hold this button to get detailed information about any displayed item.

### **Signal Silence Button**

Pressing the Signal Silence button after the panel is in alarm turns ON the Signal Silence LED and deactivates any silenceable indicating circuits. Non-silenceable circuits are unaffected. Signals will re-sound upon any subsequent alarm. This button does not function during any configured Signal Silence Inhibit Timer period. It also does not function if indicating circuits are active as the result of a fire drill. In a Two Stage system, if the Auto General Alarm Timer has not timed out, the Signal Silence button also performs the same function as the Acknowledge button.

### **Fire Drill Button**

The Fire Drill button activates all programmed and non-disconnected indicating circuits, but does not transmit any alarms via the city tie or common alarm relay. The Fire Drill button may be programmed to operate specific indicating circuits. The fire drill is cancelled either by pressing the Fire Drill button again (toggle switch) or if the panel goes into a real alarm.

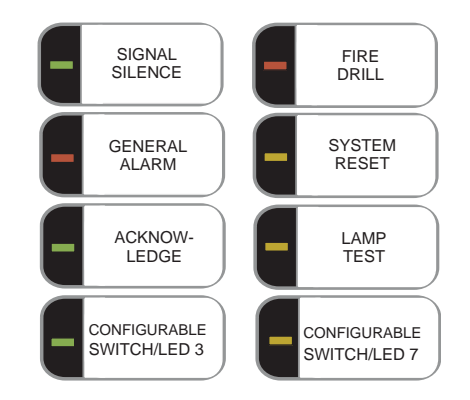

### **General Alarm Button**

Activation of the General Alarm button immediately sends the panel into general alarm. It will also re-activate the signals if they have been silenced during alarm. The general alarm condition remains active until the panel is reset. Silenceable signals can be silenced using the Signal Silence button.

### **System Reset Button**

The System Reset button resets the panel and all circuits:

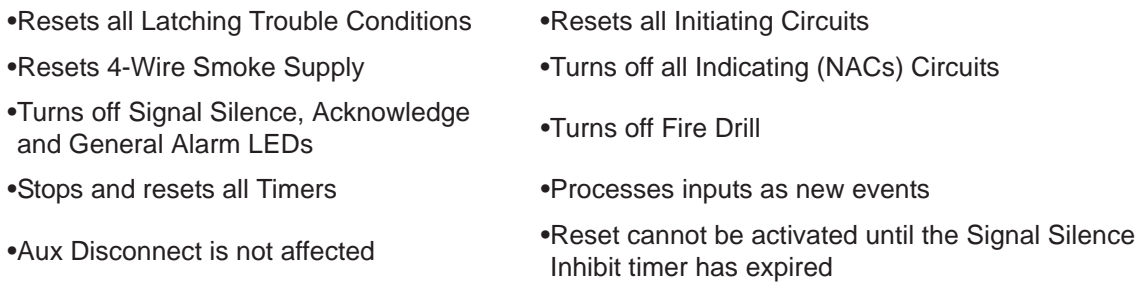

**ATTENTION:** The System Reset can be global (all control panels) or by defined Node group (one or more Nodes) as programmed using the Mircom's MSW-025 FleX-Net™ Configurator Software

### **Acknowledge Button (Two Stage Only)**

If the panel is *not* configured for Two Stage operation, this button could be configured for a different operation. If the panel is configured for Two Stage operation, activation of the Acknowledge button while the Auto General Alarm Timer is timing (e.g. there is an alarm in the panel but it is still in the first stage) cancels the timer and turns the Acknowledge LED on steady amber.

### **Lamp Test Button**

Pressing and holding the Lamp Test button causes all front panel indicators to illuminate and sounds the buzzer steadily. Bi-coloured LEDs will illuminate twice to show both colors. If lamp test is active for more than one minute, the Common Trouble LED activates.

### **Configurable Switches/LEDs**

These two switches and LEDs can be used for any function listed in the Mircom's MSW-025 FleX-Net<sup>TM</sup> Configurator Software. Such functions include Buzzer Silence, Auxiliary Disconnect, Total Evacuation, Bypass, System Inputs, and Fan Control.

## **Troubleshooting**

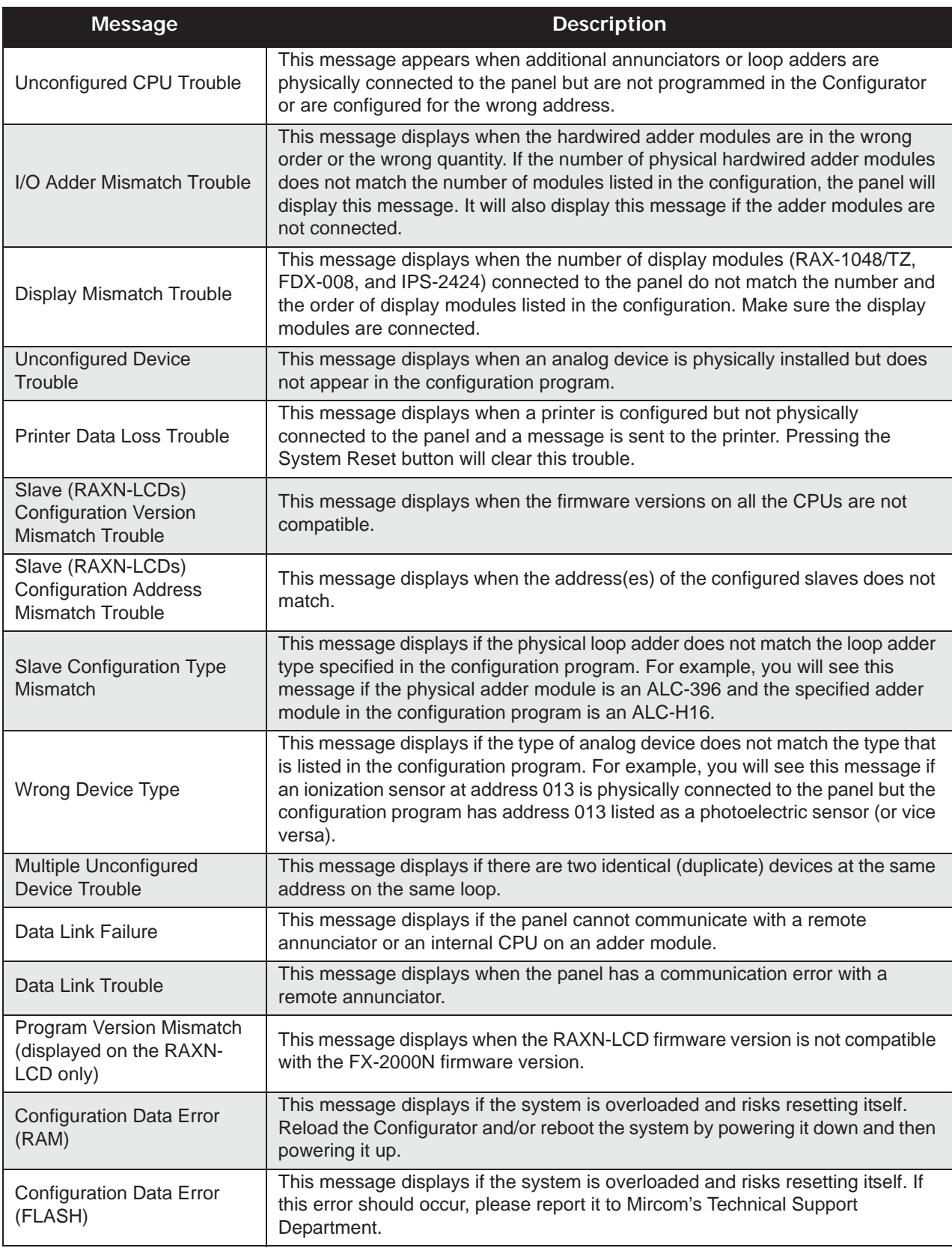

## **Start Up**

Before start up, disconnect the network cable.

When the system is plugged in and the batteries are connected, the front display will show:

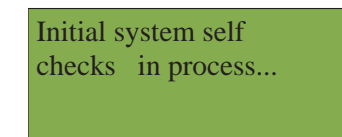

Let the system initialize for approximately one to two minutes.

Download the configuration at each Node using a laptop computer and Mircom's FleX-Net Configurator. Once all the Nodes have been downloaded, connect the network and select the Network Restart (see page 31) at the CACF (Central Alarm and Control Facilities) or main node.

If there is an alarm, supervisory, trouble, or monitor condition in the system, pressing the appropriate queue

button and holding  $\|\gamma\|$  will display information on the cause of the alarm, supervisory, trouble, or monitor device activation.

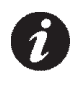

**Note:** To display the configuration software version, press  $\mathbf{M}$ , then hold  $\mathbf{R}$ 

### **Passcodes**

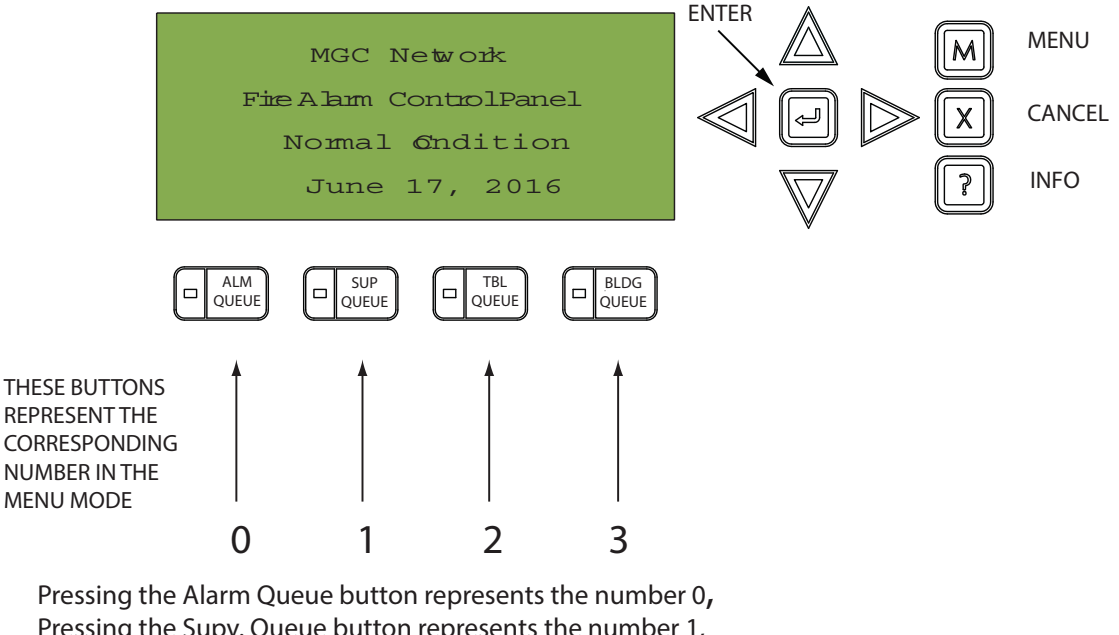

Pressing the Supv. Queue button represents the number 1, Pressing the Trouble Queue button represents the number 2, Pressing the BLDG Queue button represents the number 3.

NOTE: THERE IS NO PASSCODE NUMBER AVAILABLE ABOVE 3, THEREFORE, PASSCODES ARE MADE UP OF NUMBERS 0, 1, 2, AND 3 AND CAN BE UP TO 20 DIGITS LONG.

### **Factory Defaults**

### **FROM THE FACTORY PASSCODES ARE:**

Level 1: 1111

Level 2: 2222

Level 3: 3333

A passcode is not required for Level 0 access. Passcodes provide three different levels of menu access. Default passcode 1111 allows Level 1 Access. Default passcode 2222 allows Level 2 access. Default passcode 3333 allows Level 3 access.

### **ACCESS LEVELS FOR THE FOLLOWING FEATURES, ARE DEFINED (SET AT THE FACTORY) AS:**

Reports: 0 Aux. Bypass: 0 Device Bypass: 1 Walk Test: 1 Day/Night Mode: 0 Set Time: 1 Clear Event Log: 2 Clear Verification Count: 2 Config/Network Reset: 2 Manual Enable: 0

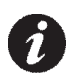

Note: You can change these access levels via the FleX-Net<sup>™</sup> Configurator MSW-025.

### **Menu Mode**

Press the  $[M]$  button to activate the menu mode. The menu is broken down as follows:

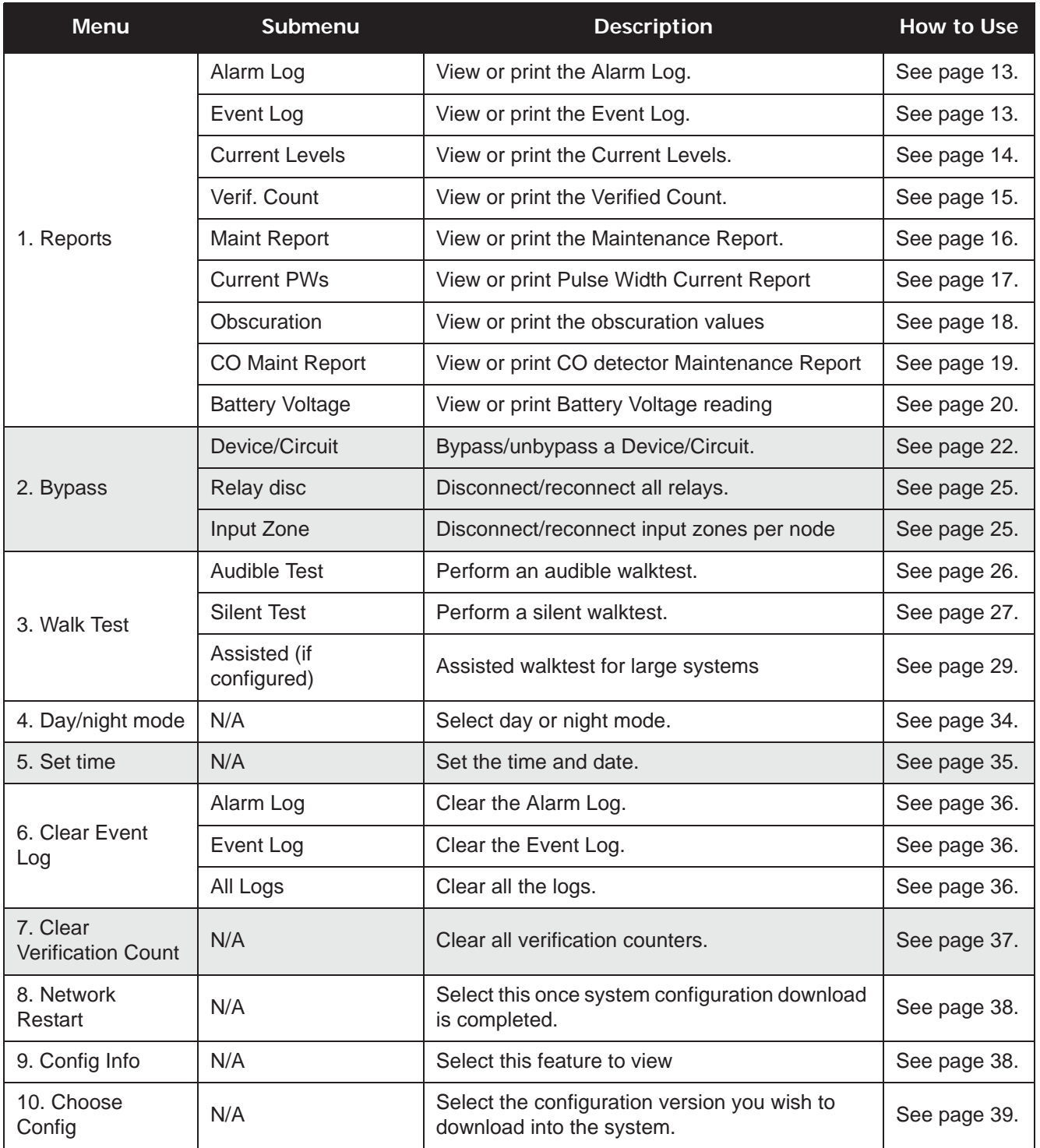

 $\boldsymbol{i}$ 

**Note:** If you have used the Configurator to program the "Enable Required" option in the Command Menu, the Command Menu list will appear differently than that which is shown above. Menu option three will read "Enable Required", and "Walk Test" will move to menu option four. All subsequent menu options will similarly be renumbered. For more information on the Enable Required option, see page 33.

### **1. Reports Menu**

Use the Reports Menu to print the Alarm Log, Event Log, Current Levels, Verified Counts, Maintenance report, Current PWs, Obscuration, CO Maintenance report, and Battery Voltage. You can view on screen, or print directly to a printer connected to the panel, or to your laptop computer.

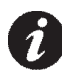

**Note:** To print a report to a printer or to a laptop (using HyperTerminal), the printer output must be enabled via the Configurator.

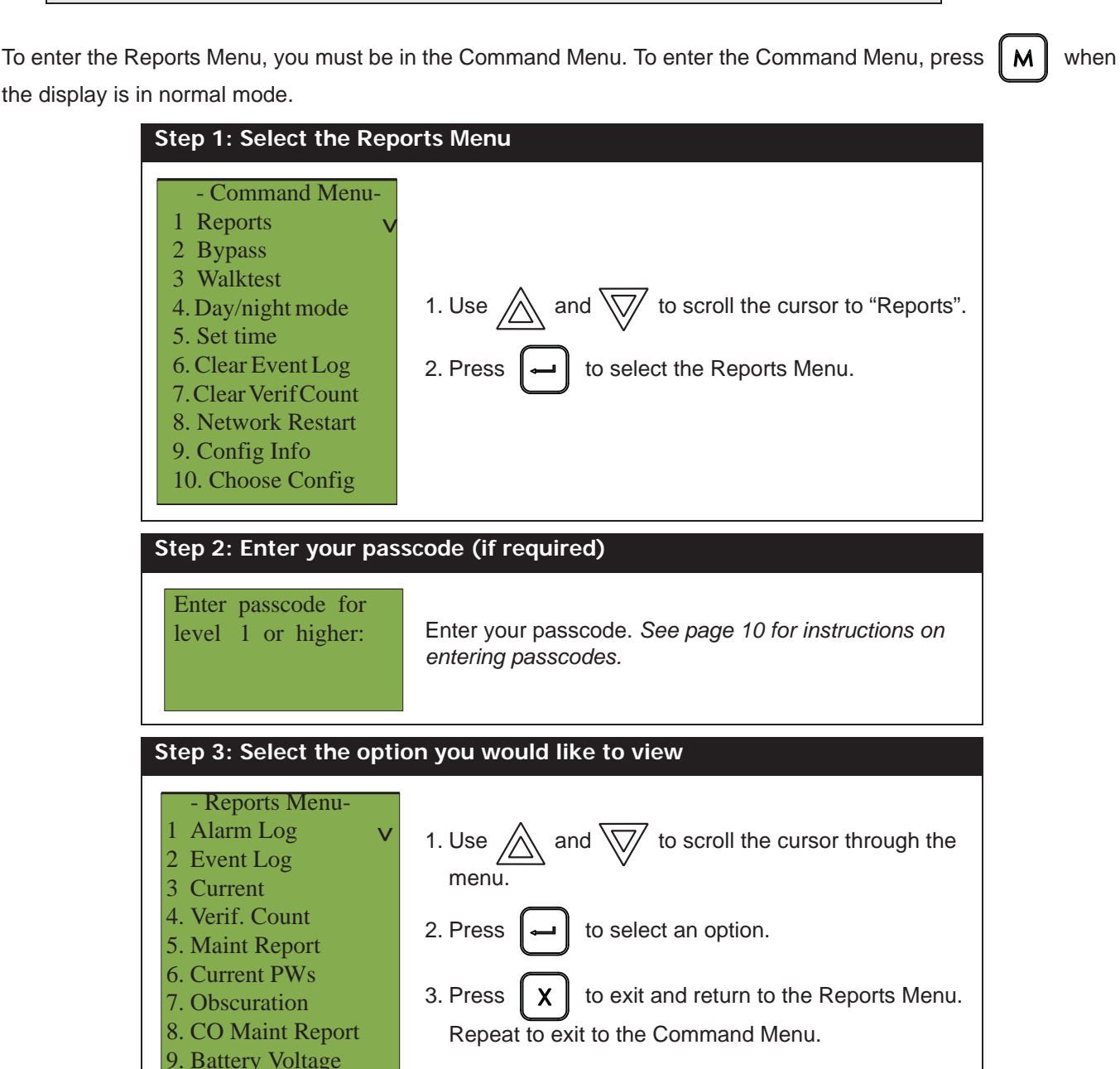

The following subsections provide instructions on using each Reports Menu option.

### **Alarm Log**

The Alarm Log reports on all alarm events. Alarm events are listed in order of the most recent event to the earliest. The maximum number of recorded alarm log entries is 1000. Once the system reaches 1000 entries, any new entry will cause 500 of the oldest entries to be deleted.

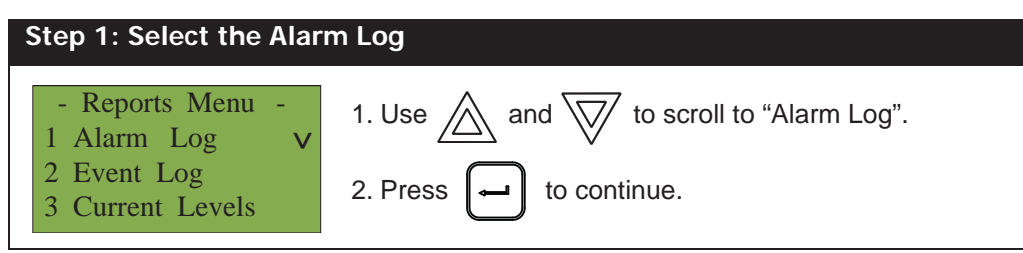

At this point the display will vary, depending on whether or not a printer is connected to the panel. **If a printer is not connected to the panel,** the Alarm Log will print to the display.

- Use  $\bigwedge$  and  $\bigvee \bigvee$  to scroll the cursor through the log.
- Hold  $\parallel$  ?  $\parallel$  down for more information on the logged event.

Press  $\parallel \chi \parallel$  to exit to the Reports Menu.

**If a printer is connected to the panel,** follow Step 2, below.

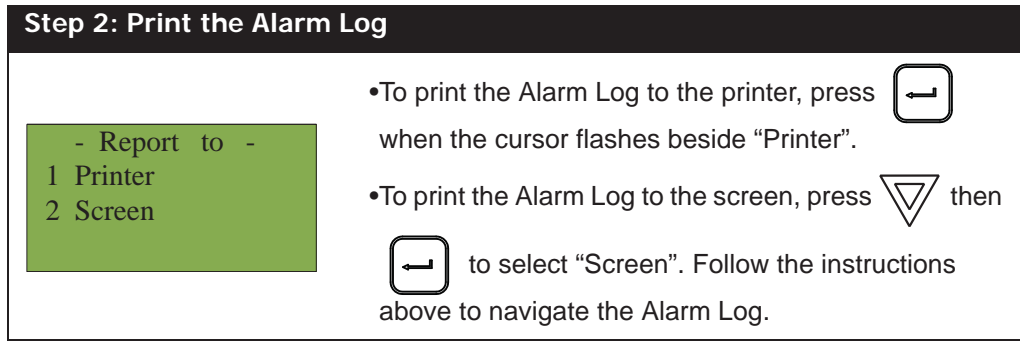

### **Event Log**

The Event Log reports on all events: alarms, troubles, and button pushes. Events are listed in order of the latest (most recent) event to the earliest. The maximum number of recorded event log entries is 2000. Once the system reaches 2000 entries, any new entry will cause 1000 of the oldest entries to be deleted.

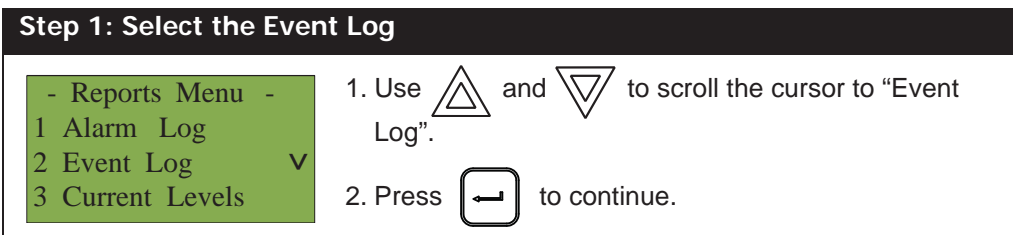

At this point the display will vary, depending on whether or not a printer is connected to the panel.

**If a printer is not connected to the panel,** the Event Log will print to the display.

- and  $\sqrt{2}$  to scroll the cursor through the log.
- $\text{Hold} \parallel \text{?} \parallel$  down for more information on the logged event.
- Press  $\parallel \chi \parallel$  to exit to the Reports Menu.

### **If a printer is connected to the panel,** follow Step 2, below.

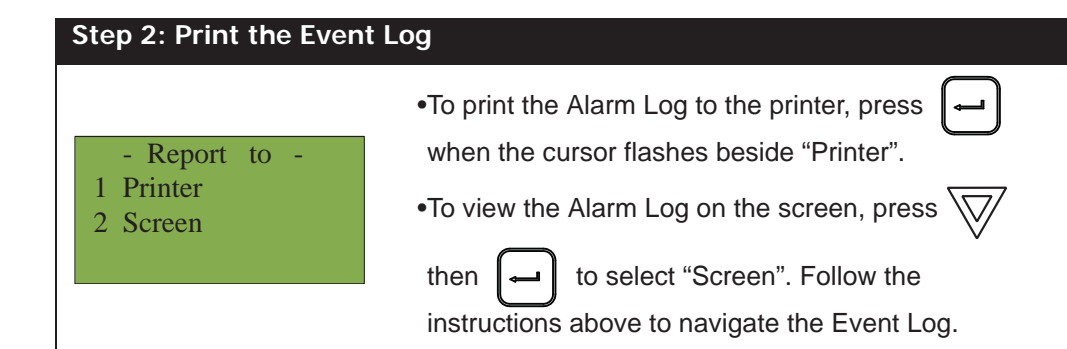

### **Current Levels**

This option reports on the current levels of addressable devices.

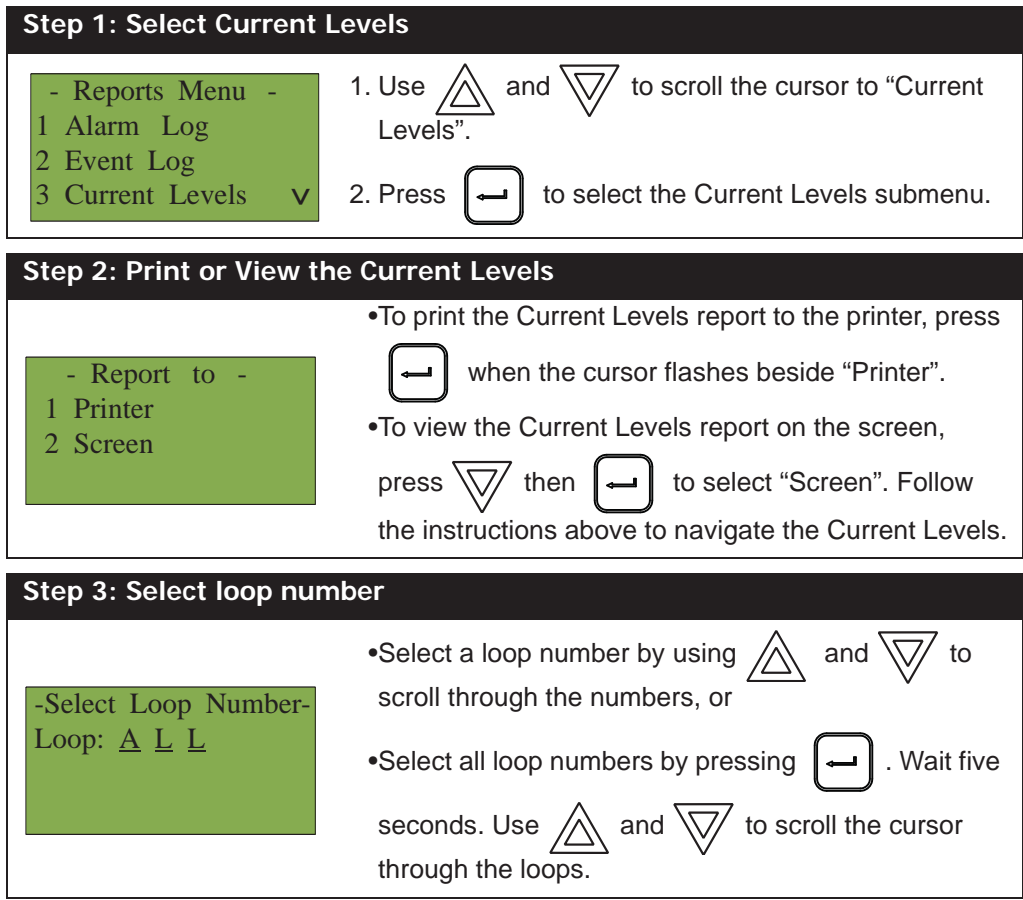

If you view the Current Levels on the screen,

• Use  $\bigwedge$  and  $\bigvee$  to scroll the cursor through the log.

- Press and hold  $\begin{bmatrix} ? \end{bmatrix}$  for more information on the current level.
- Press  $\parallel \chi \parallel$  to exit to the Reports Menu.

For example, if you select loop two, the screen will appear as follows:

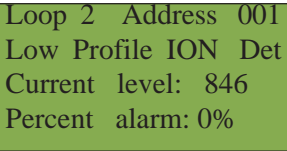

- The first and second lines pinpoint the exact device.
- The **current level** is a point of reference number that is helpful to our technicians.
- The **percent alarm** shows how close the device is to going into alarm: 0% is the least likely, and 80% is the most likely.

### **Verified Counts**

This option reports on any pre-alarmed devices that are set to verification mode. This report lists each time a device pre-alarms. If no devices are set to verification mode, then no report will display.

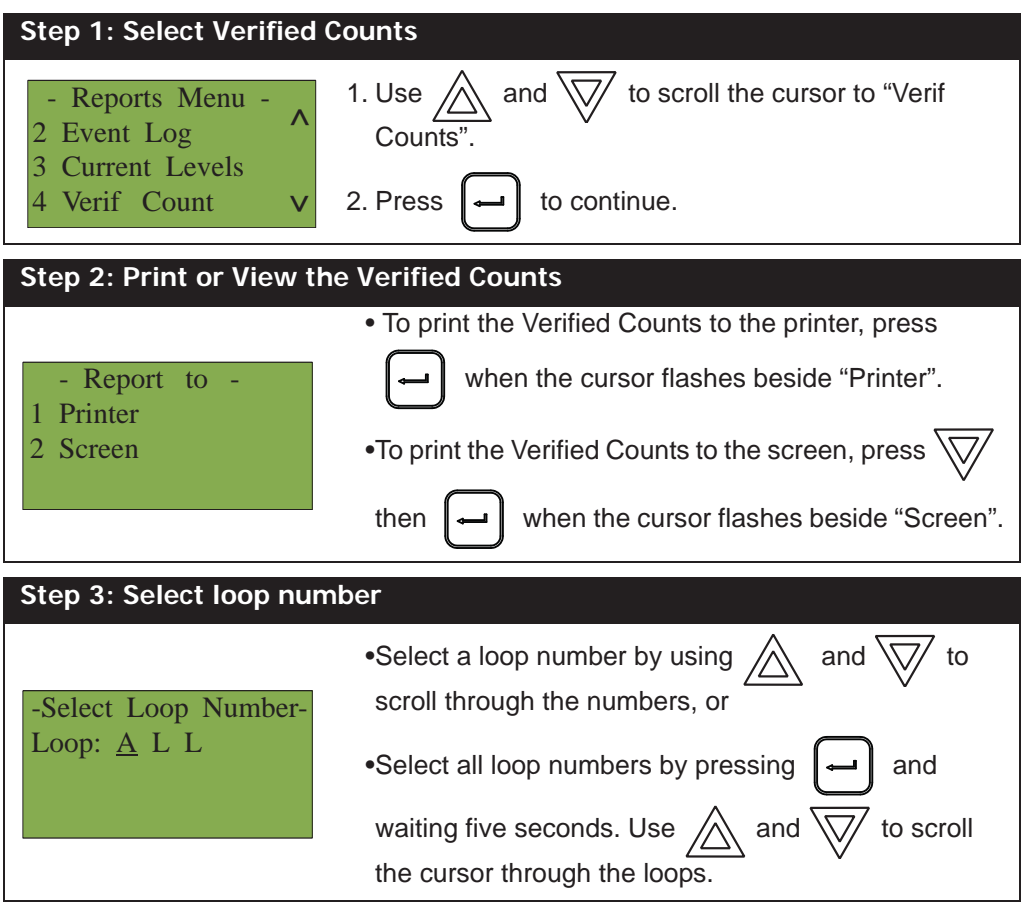

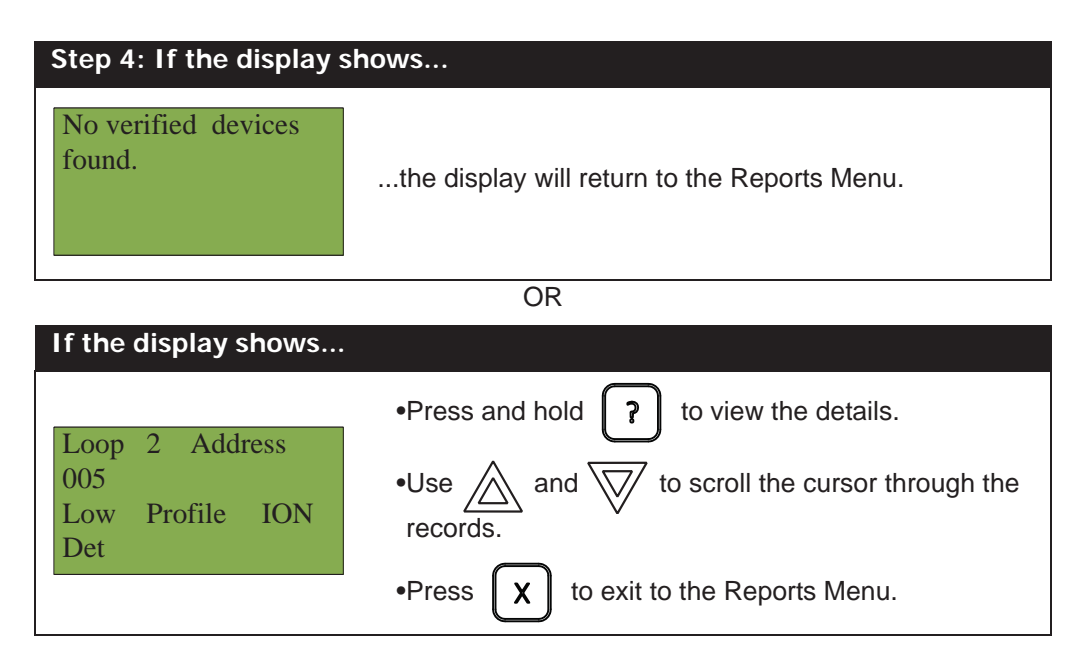

### **Maintenance Report**

This option reports on all devices that are greater than 60% of alarm.

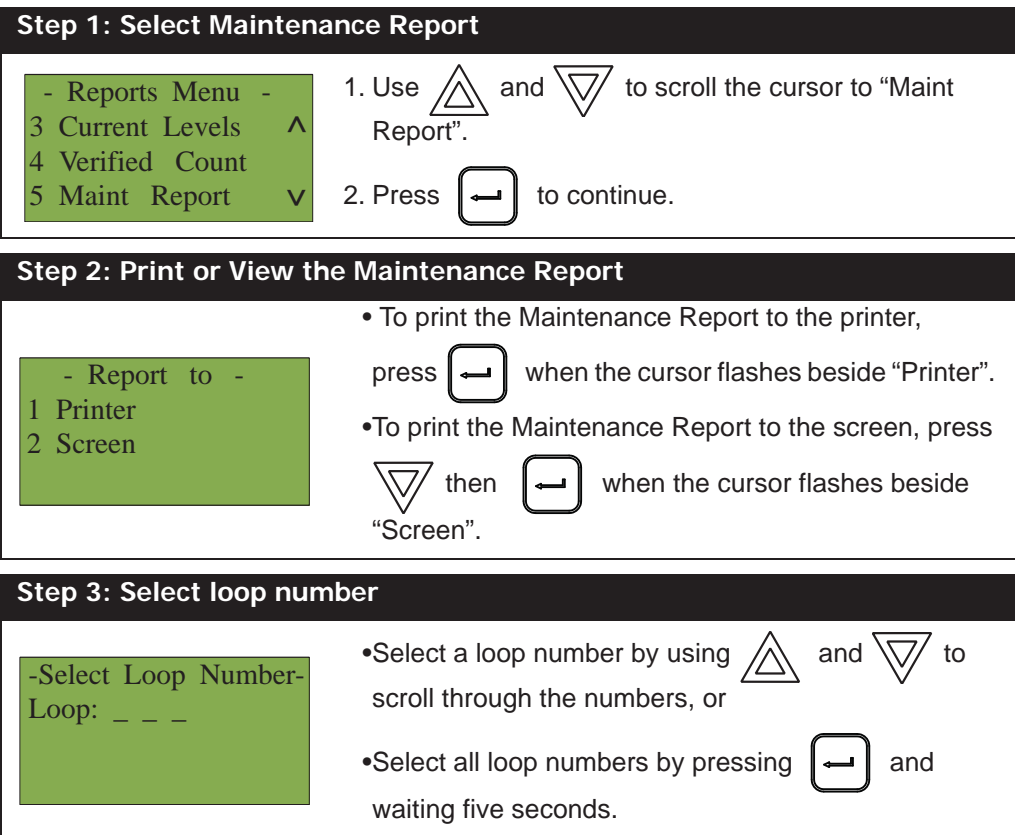

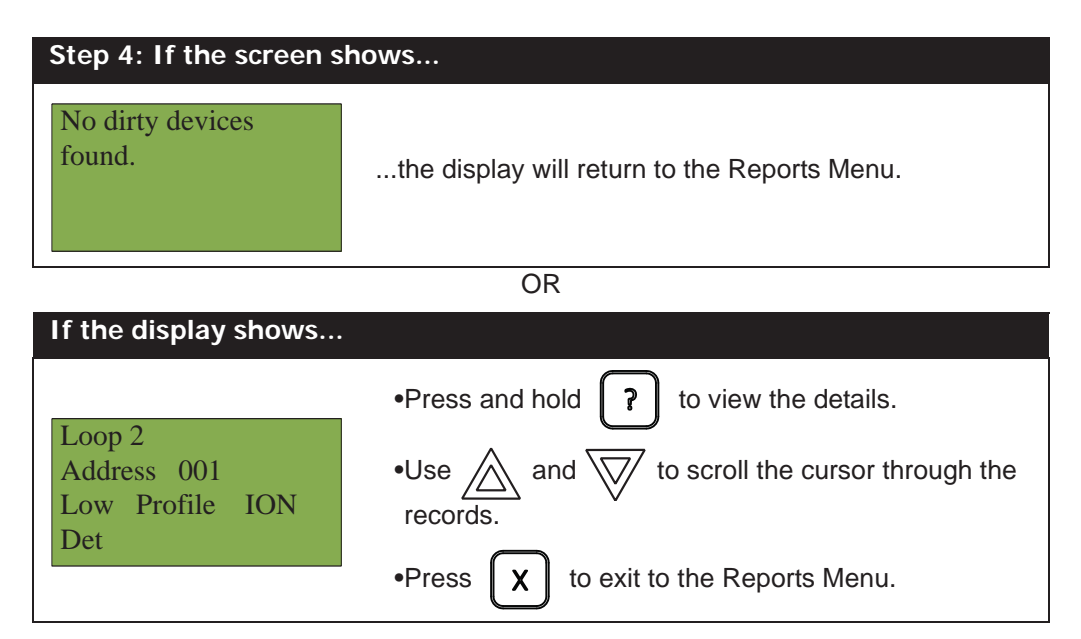

### **Current PWs**

This option reports on the current levels of addressable devices.

![](_page_20_Figure_4.jpeg)

![](_page_21_Picture_125.jpeg)

### **Obscuration**

This option reports on the obscuration levels of the smoke detectors.

![](_page_21_Figure_4.jpeg)

![](_page_22_Picture_126.jpeg)

### **CO Maint**

This report specifies which CO device (if used) needs to be replaced.

![](_page_22_Figure_4.jpeg)

![](_page_23_Picture_124.jpeg)

### **Battery Voltage**

This option reports on the voltage level of the battery.

![](_page_23_Figure_4.jpeg)

![](_page_24_Picture_159.jpeg)

### **2. Bypass Menu**

Use the Bypass Menu when you want to bypass or unbypass devices, hardware circuits, complete addressable loops, or outputs such as relays and signals.

To enter the Bypass Menu, you must be in the Command Menu. To enter the Command Menu, press when the display is in normal mode.

![](_page_24_Picture_160.jpeg)

![](_page_24_Picture_161.jpeg)

The following subsections provide instructions on using each Bypass Menu option.

### **Device/Circuit Bypass**

Use this option if you want to bypass or unbypass a device or circuit from the panel. Usually this is done when you need to add, remove, repair, or investigate a device or circuit.

To unbypass the device or circuit, follow the same procedure for device/circuit bypass.

![](_page_25_Picture_163.jpeg)

At this point the display will vary, depending on your choice:

- **If you selected "yes",** the system will display the message "Device/Circuit bypassed (unbypassed), then it will return to the Bypass Menu.
- **If you selected "no",** the system will display the message "Operation cancelled", then it will return to the Bypass Menu.

### **Unbypassing an active device/circuit**

When you unbypass a device or circuit that went into alarm while it was bypassed, you will see the following message:

![](_page_26_Picture_193.jpeg)

If you select "yes" to unbypass this device, the system will immediately go into alarm. To avoid this problem, press the System Reset button before unbypassing a device or circuit.

#### **Relay Disconnect**

This option is useful if you want to disconnect or reconnect the aux relays.

![](_page_26_Picture_194.jpeg)

At this point the display will vary, depending on your choice:

- **If you selected "yes"**, the display will either show the message "Relays disconnected" or "Relays reconnected", then it will return to the Command Menu.
- **If you selected "no",** the display will show the message "Operation cancelled", then it will return to the Command Menu.

#### **Input Zone Bypass**

![](_page_26_Picture_12.jpeg)

**WARNING:** Bypassing an input zone will disable all input devices in that loop.

Use this option if you want to bypass an entire zone of addressable devices from the panel. Usually this is done during building maintenance.

To unbypass the input zone, follow the same procedures for input zone bypass.

![](_page_26_Figure_16.jpeg)

![](_page_27_Picture_1.jpeg)

At this point the display will vary, depending on your choice:

- **If you selected "yes"**, the display will either show the message "Input Zone bypassed" or "Input Zone unbypassed", then return to the Command Menu.
- **If you selected "no"**, the display will show the message "Operation cancelled" and will then return to the Command Menu.

### **Unbypassing an active loop**

When you unbypass a input zone that went into alarm while it was bypassed, you will see the following message:

![](_page_27_Picture_7.jpeg)

If you select "yes" to unbypass this loop, the system will immediately go into alarm. To avoid this problem, press the System Reset button before unbypassing the loop.

### **3. Walk Test Menu**

Use the Walk Test Menu when you want to test the devices in a system. Performing a walk test will place the system in trouble (non-latching).

![](_page_28_Figure_3.jpeg)

**Note:** Walk test records that are viewed on the screen will be stored in the event log.

To enter the Walk Test Menu, you must be in the Command Menu. To enter the Command Menu, press M when the display is in normal mode.

![](_page_28_Picture_127.jpeg)

The subsections following provide instructions on using each One Man Walk Test Menu option, Audible Test and Silent Test.

### **Audible Test**

During this test, alarm activation of any input device will activate all signals for one half second. Trouble activation on any input device will activate all signals continuously for one second. If audio amplifier is configured for alarm and trouble events, it will sound words "Alarm" and "Trouble" respectively.

![](_page_29_Picture_3.jpeg)

**Note:** Audible devices connected to an addressable output module will not sound in Audible Test mode.

![](_page_29_Picture_155.jpeg)

Use  $\triangle$  and  $\triangledown$  to scroll the cursor through the devices in the Walk Test list. Pressing the up/down keys will switch the view to display the Walk Test list. This view allows selection of the device to be tested.

![](_page_30_Figure_1.jpeg)

**Silent Test**

During this test, alarm and trouble activation of any input device will be recorded by the system but it will not sound the signals. For the system to register a trouble, you must keep the device in a trouble condition for 10 seconds.

![](_page_30_Picture_136.jpeg)

![](_page_31_Picture_74.jpeg)

M

### **Assisted Walk Test**

Assisted Walk Test must be configured using the Configurator. When the Assisted Walk Test is configured, the One Man Walk Test is replaced by the Assisted Walk Test. The Assisted Wall Test shall be in silent mode only.

To enter the Walk Test Menu, you must be in the Command Menu. To enter the Command Menu, press when the display is in normal mode.

![](_page_32_Picture_121.jpeg)

![](_page_33_Picture_159.jpeg)

![](_page_33_Picture_160.jpeg)

### **Walk Test Report**

The Walk Test Report provides on screen and printer logs for both the One Man Walk Test and the Assisted Walk

M

Test. To enter the Walk Test Menu, you must be in the Command Menu. To enter the Command Menu, press when the display is in normal mode.

### **Walk Test Screen Report**

![](_page_33_Figure_7.jpeg)

![](_page_34_Picture_147.jpeg)

### **Walk Test Printer Report**

![](_page_34_Figure_3.jpeg)

![](_page_35_Picture_1.jpeg)

The following is an example of a printed Walk Test Report:

--------------- - Walktest - - Jun 11,2015 15:22:07 --------------- --------------------------- Job Name: walktest ------------------------------------------------------- Job version: 1.0 ----------------------------- ----------------- Firmware version: 12.0.1 (Node 17, CPU 0) ----------------Walktest test A: 4 D: 1 R: 6 T: 1 D: 1 R: 9 ======================================== Adr: 1 A: 0 T: 0 Nd:17 CPU: 1 L: 3 coptir on addr 1 on qla ======================================== Adr: 101 A: 0 T: 0 Nd:17 CPU: 0 L: 2 Input 101 first node ======================================== Adr: 103 A: 0 T: 0 Nd:17 CPU: 0 L: 2 Input 103 first node ======================================== Adr: 101 A: 0 T: 0 Nd:17 CPU: 1 L: 3 virtual coptir 101 on qla ======================================== Adr: 104 A: 1 T: 0 Nd:17 CPU: 0 L: 2 Input 104 first node ======================================== Adr: 106 A: 1 T: 0 Nd:17 CPU: 0 L: 2 input 106 first node ======================================== Adr: 107 A: 2 T: 0 Nd:17 CPU: 0 L: 2 input 107 first node ======================================== Adr: 94 A: 1 T: 2 Nd:17 CPU: 1 L: 3 ion on addr 94 on qla ======================================== Adr: 111 A: 0 T: 0 Nd:17 CPU: 1 L: 4 ======================================== Adr: 12 A: 0 T: 0 Nd:17 CPU: 1 L: 4

======================================== -------------------------------- End of Report -------------------------------

### **Alternate Menu Option #3: Manual Control Enable**

![](_page_36_Picture_2.jpeg)

### **Notes:**

•You will see this option in the Command Menu only if your system has been programmed for manual control.

•This feature does not change after a system reset.

This option provides security on the panel control buttons by requiring the user to enter a passcode or activate a key switch before a specific button will operate. This "manual control" feature is set up using the Configurator, and can affect any number of control buttons. Selecting the Enable Required option in the Command Menu or turning the key switch allows you to activate and deactivate this feature.

### **Selecting Manual Control Enable from the Menu**

when the display is in normal mode.

To select the Enable Required option, you must be in the Command Menu. To enter the Command Menu, press

![](_page_36_Picture_9.jpeg)

The display will now show the message "Manual control enabled" while in normal mode, and the panel will be in

a trouble condition. To check which annunciator manual control was enabled on, press the  $\mathbb{R}$  button. To disable manual control, follow the same steps outlined above.

### **Selecting manual control enable using a key switch**

You can set up the FleX-Net<sup>TM</sup> to require the activation of a key switch instead of a passcode to enable manual control. Once the key switch is operated, the display will show the message "Manual control enabled" while in normal mode, and the panel will be in a trouble condition. To check which annunciator manual control was

enabled on, press the  $\begin{bmatrix} 2 \\ \end{bmatrix}$  button. To disable manual control, reset the key switch.

### **4. Day/Night Mode**

Using the Configurator you can program day mode and night mode separately for different system sensitivity levels. Select the Day/Night mode option in the Command Menu if you would like to manually set the Day/Night mode.

To enter the Day/Night Mode option, you must be in the Command Menu. To enter the Command Menu, press

![](_page_37_Picture_146.jpeg)

when the display is in normal mode.

![](_page_37_Picture_147.jpeg)

At this point the display will vary, depending on your choice:

- **If you selected "yes"**, continue to step 3.
- **If you selected "no"**, the display will show the message "Operation cancelled", and then it will return to the Command Menu.

![](_page_37_Picture_148.jpeg)

**Note:** The panel will stay in the mode you select until you change it to another mode.

M

### **5. Set Time**

![](_page_38_Picture_2.jpeg)

**Note:** Select this option if you would like to set the time only.You must use the Configurator to change the date.

To enter the Set Time option, you must be in the Command Menu. To enter the Command Menu, press when the display is in normal mode.

![](_page_38_Picture_112.jpeg)

### **6. Clear Event Log**

Select this option if you would like to clear the Alarm Log, Event Log, or all the logs.

To enter the Clear Event Log option, you must be in the Command Menu. To enter the Command Menu, press

![](_page_39_Picture_4.jpeg)

when the display is in normal mode.

![](_page_39_Picture_112.jpeg)

### **7. Clear Verification Counter**

Select this option if you would like to clear the verification counter.

To enter the Clear Verification Counter Option, you must be in the Command Menu. To enter the Command

![](_page_40_Picture_106.jpeg)

At this point the display will vary, depending on your choice:

- **If you selected "yes"**, the display shows the message "Counters cleared ", then it will return to the Command Menu.
- **If you selected "no"**, the display shows the message "Operation cancelled", then it will return to the Command Menu.

### **8. Network Restart**

Use the Network Restart after downloading the FleX-Net<sup>TM</sup> configuration.

To select the Network Restart, you must be in the Comman Menu. To enter the Command Menu,

![](_page_41_Picture_148.jpeg)

At this point the display will vary, depending on your choice:

- **If you selected "no"**, the display shows the message "Operation cancelled", then it will return to the Command Menu.
- **If you selected "yes"**, the system begins a reset and the display shows:

![](_page_41_Picture_8.jpeg)

### **9. Configuration Info**

Select this option if you would like to see the information regarding the configuration in the system.

The FleX-Net<sup>TM</sup> display will show the following while in Configuration Info mode:

![](_page_41_Picture_149.jpeg)

### **10. Choose Configuration**

Select this option if you would like to select the configuration version to upload into the system.

![](_page_42_Figure_3.jpeg)

The FleX-Net<sup>TM</sup> display will show the following while in Choose Config mode:

![](_page_42_Picture_135.jpeg)

![](_page_42_Figure_6.jpeg)

At this point the display will vary, depending on your choice:

- If you select "no", the display shows the message "Operation Cancelled", then it will return to the Command Menu.
- If you select "yes", the system begins the upload of the configuration and the display shows:

![](_page_42_Picture_10.jpeg)

![](_page_43_Picture_1.jpeg)

**QMP-5101N and QMP-5101NV Network Master Paging Indicators and Controls**

This section describes the controls and indicators on the QMP-5101N (shown in figure above) and QMP-5101NV Master Paging and QAZT-5302 Paging Selector Modules. The QMP-5101NV is similar to the QMP-5101N except mounting is vertical.

### **QMP-5101N/V LEDs**

### **Amplifier Trouble LED**

Indicates any QX-5000N amplifier internal trouble.

#### **Warden Page**

Illuminates steady green to indicate that the Warden Page function is active.

### **All Call**

Illuminates steady green to indicate that the All-Call function is active. This LED will not function if the DIP switch SW1-5 is set to ON.

### **Mic Active LED**

Flashes green to indicate any activity on the paging bus (i.e. other microphone in use). Illuminates steady green when associated microphone (at proximity of LED) is in use.

### **Pre-Tone Active LED**

Steady green when paging and warden paging

### **Amplifier Trouble LED**

Indicates any QX-5000N amplifier internal trouble.

#### **Mic Trouble LED**

Flashes amber to indicate a microphone trouble.

### **Page to Evac LED**

Illuminates steady green when the Page to Evac pushbutton is active.

### **Page to Alert LED**

Illuminates steady green when the Page to Alert pushbutton is active.

### **AC ON LED**

This green LED illuminates steadily to Indicate that AC power is present.

### **Page Ready LED**

Illuminates steady green when the push-to-talk (PTT) on the microphone is depressed (active).

### **Lamp Test LED**

This amber LED illuminates steadily to indicate that the Lamp Test has been activated.

### **QMP-5101N/V Pushbutton Controls**

### **Warden Page Button**

When depressed, the Warden Page button enables voice paging from the firefighters' telephone (if connected) to all zones selected for paging, unless page inhibit is active. Note that pressing PTT will not result in any paging activity unless there are zones selected for paging. Also note that there must be an active firefighters' telephone connection for warden paging to occur.

### **All-Call Button**

Selects all zones for voice paging. This button will not function if DIP switch SW1-5 Automatic All-Call is set to ON.

### **All-Call Minus Button**

Inverts the selection of zones for voice paging. This button will not function if DIP switch SW1-5 Automatic All-Call is set to ON.

### **Page to Evac**

Pressing this button selects all the audio zones currently in evacuation mode, for paging.

### **Page to Alert**

Pressing this button selects all the audio zones currently in alert mode, for paging.

### **Page Cancel**

Pressing this button de-selects all zones (including those manually selected) from paging.

### **Lamp Test Button**

Momentarily activates all LED indicators.

### **Microphone PTT Button**

The microphone's PTT (push-to-talk) button is located on the microphone itself. When depressed, allows voice paging (from the microphone) to be enabled to all zones selected for paging, unless page cancel is active. Note that pressing PTT will not result in any paging activity unless there are zones selected for paging.

### **QAZT-5302 Paging Selector Panel**

Each QAZT-5302 annunciates and controls up to 24 paging zones. There is one button and two LEDs per zone. The lower amber LED indicates zone trouble. The upper green LED indicates whether that zone is selected for paging communication.

Paging zone selection buttons toggle ON and OFF voice paging for that zone.

![](_page_45_Picture_4.jpeg)

![](_page_45_Picture_5.jpeg)

**Note:** Use configurator to set up the QAZT-5302 Paging Zone Selector Panels**.**

### **QAZT-5302 Paging Selector Panel LEDs**

### **Page LED**

Illuminates green if the zone is selected for voice paging.

### **Trouble LED**

Flashes amber to indicate that the zone is in trouble.

### **QAZT-5302 Pushbuttons**

### **Page Button (if enabled)**

Selects / deselects that zone for voice paging.

## **Telephone Operation**

Ĩ.

### **QMT-5302N/QMT-5302NV Master Firefighters' Telephone Indicators and Controls**

![](_page_46_Figure_3.jpeg)

This section describes the controls and indicators on the QMT-53021N (in figure above) and QMT-53021NV Master Telephone and QAZT-5302 Telephone Selector Modules. The QMT-53021NV is similar to the QMT-53021N except the mounting is vertical.

### **QAZT-5302 Network Firefighters' Telephone Selector Panel**

![](_page_46_Figure_6.jpeg)

**Note:** Use configurator to set up the QAZT-5302 Telephone Zone Selector Panels**.**

### **Telephone Operation**

- 1. When any telephone zone rings (the local buzzer sounds intermittently, and the green zone LED and Incoming Call LED flash) press that zone's button (on the selector panel QAZT-5302) once to answer. Once any one zone has been answered, calls from any other zone will cause that zone's green LED and the Incoming Call LED at the master telephone to flash and the buzzer will sound.
- 2. Press the answered zone's button once again to hang up. (Note that the telephone zone will hang up automatically if all handsets on the zone are placed back on the hook)

### **QMT-5302N Master Telephone LEDs**

### **Trouble LED**

This LED will flash amber if there is any trouble at the master telephone.

### **Incoming Call LED**

This LED will flash green if any telephone zone has a handset off-hook and unanswered. It will illuminate steady green if all telephone zones with off-hook handsets have been answered.

### **Call Control Active LED**

This LED will illuminate when there is a connection between the designated Master Telephone (at the CACF) and the present QMT-5302N telephone.

### **QMT-5302N Master Telephone Pushbutton Controls**

### **Call Control**

Pressing this pushbutton will connect this master telephone with all master telephones as configured.

### **Deselect All**

Pressing this pushbutton will disconnect all master telephones calls initiated from this node (Call Control minus).

### **QAZT-5302 Network Firefighters' Telephone Selector Panel LEDs**

### **Telephone Zone Green LED**

This LED will flash green if there is any handset off-hook on that zone, and the zone has not been answered by pressing the zone's button. Once answered, the LED will be steady green.

### **Telephone Zone Amber LED**

This LED will flash amber to indicate trouble on open-circuit zone faults (e.g. missing end-of-line resistor or wire breaks) or short-circuit zone faults.

### **QAZT-5302 Network Firefighters' Telephone Selector Panel Pushbutton Controls**

### **Telephone Selection Pushbutton**

Pressing the telephone selector pushbutton will select the associated telephone to be connected to the Master Telephone. Pressing this button a second time will hang up.

![](_page_51_Picture_0.jpeg)

**CANADA - Main Office 25 Interchange Way Vaughan, ON L4K 5W3 Tel: (888) 660-4655 (905) 660-4655 Fax: (905) 660-4113**

#### **U.S.A 4575 Witmer Industrial Estates Niagara Falls, NY 14305 Tel: (888) 660-4655 (905) 660-4655 Fax: (905) 660-4113**

#### **TECHNICAL SUPPORT North America Tel: (888) Mircom5 (888) 647-2665 International Tel: (905) 647-2665**

# **© Mircom 2016 Printed in Canada Subject to change without prior notice**

**www.mircom.com**